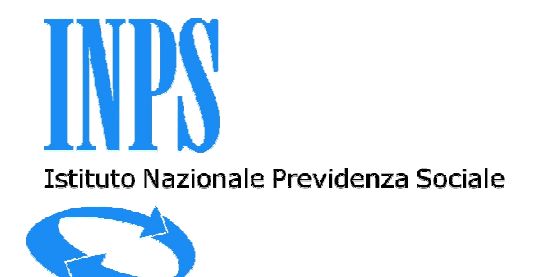

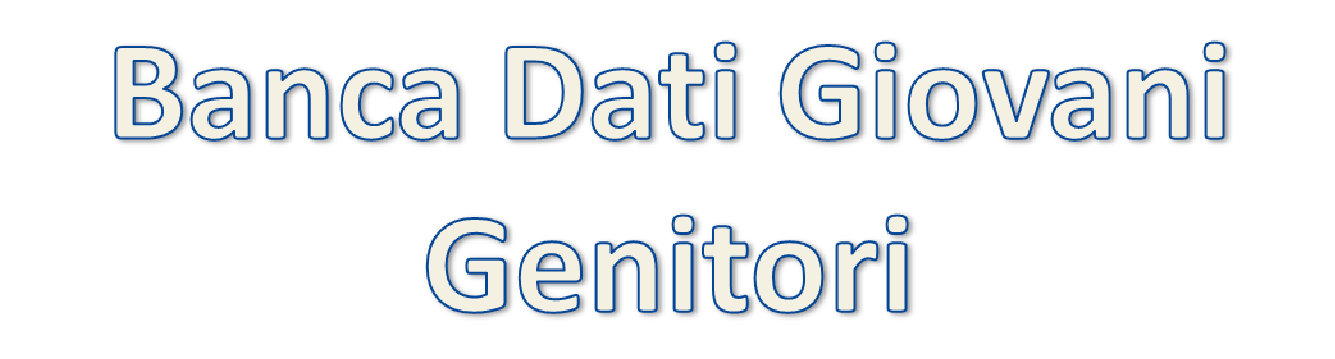

## PERCORSO DI ACCESSO AL MODULO D'ISCRIZIONE

Materiale pubblicato il 15/9/2011

## Accedendo al sito www.inps.it selezionare da Servizi Online la voce **Al servizio del cittadino**

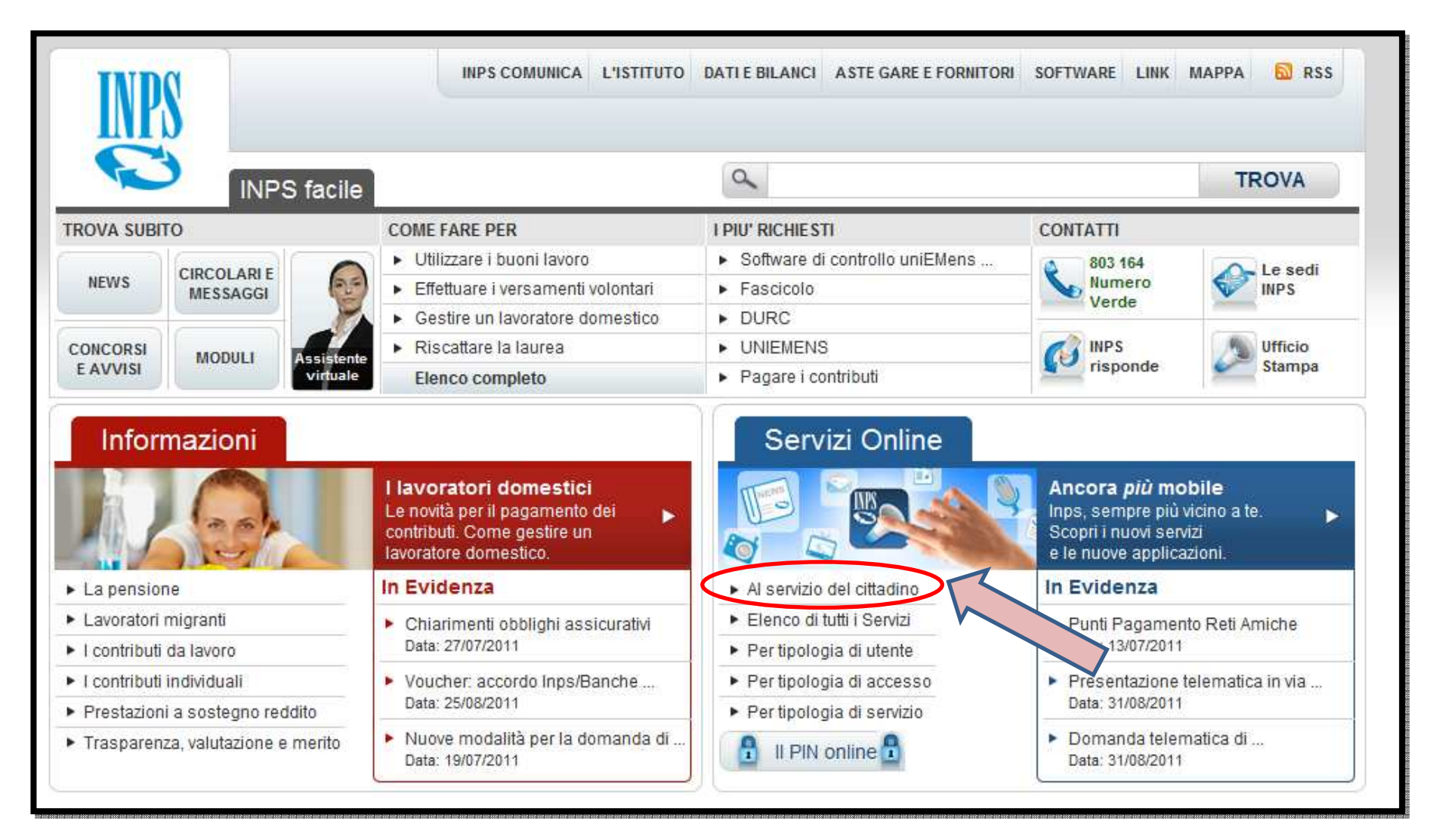

Inserire il Codice Fiscale e PIN successivamente selezionare il tasto **Accedi**

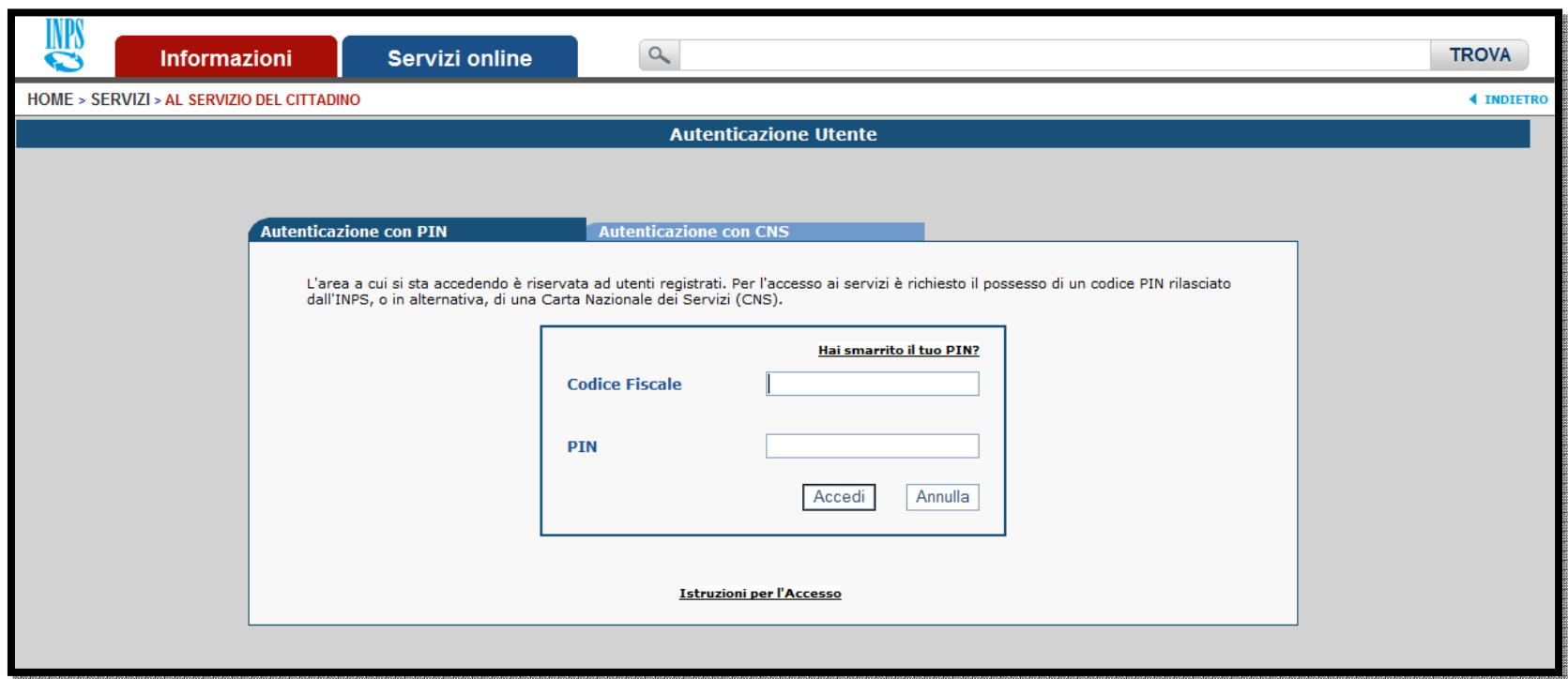

## All'interno della sezione dei *Servizi per l'utente Cittadino* selezionare la voce **Fascicolo Previdenziale del Cittadino**

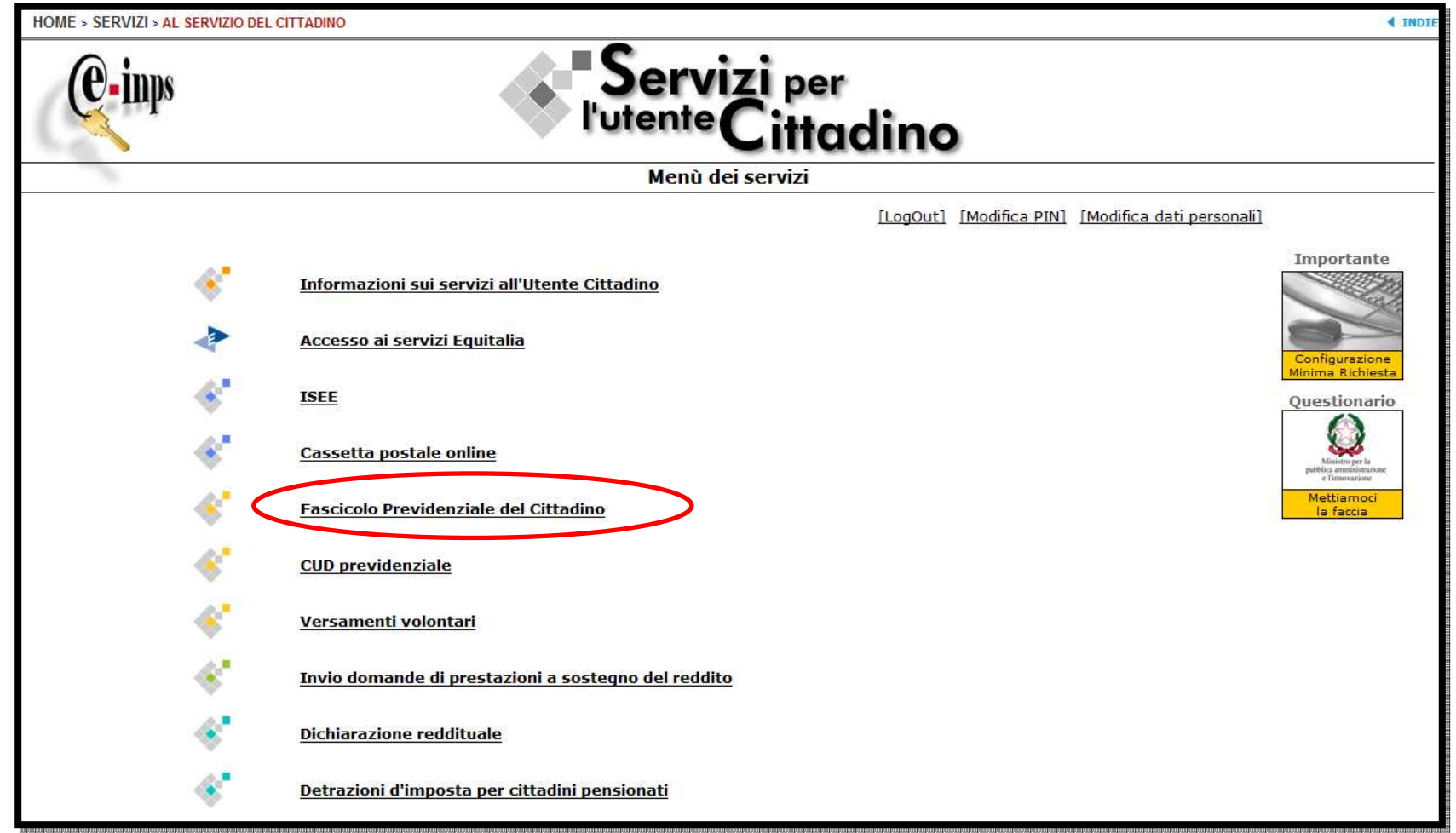

Una volta acceduti all'interno del *Fascicolo del Cittadino*, dal **Menù** posto alla sinistra dello schermo selezionare la voce **Comunicazioni Telematiche** e successivamente **Invio Comunicazioni**

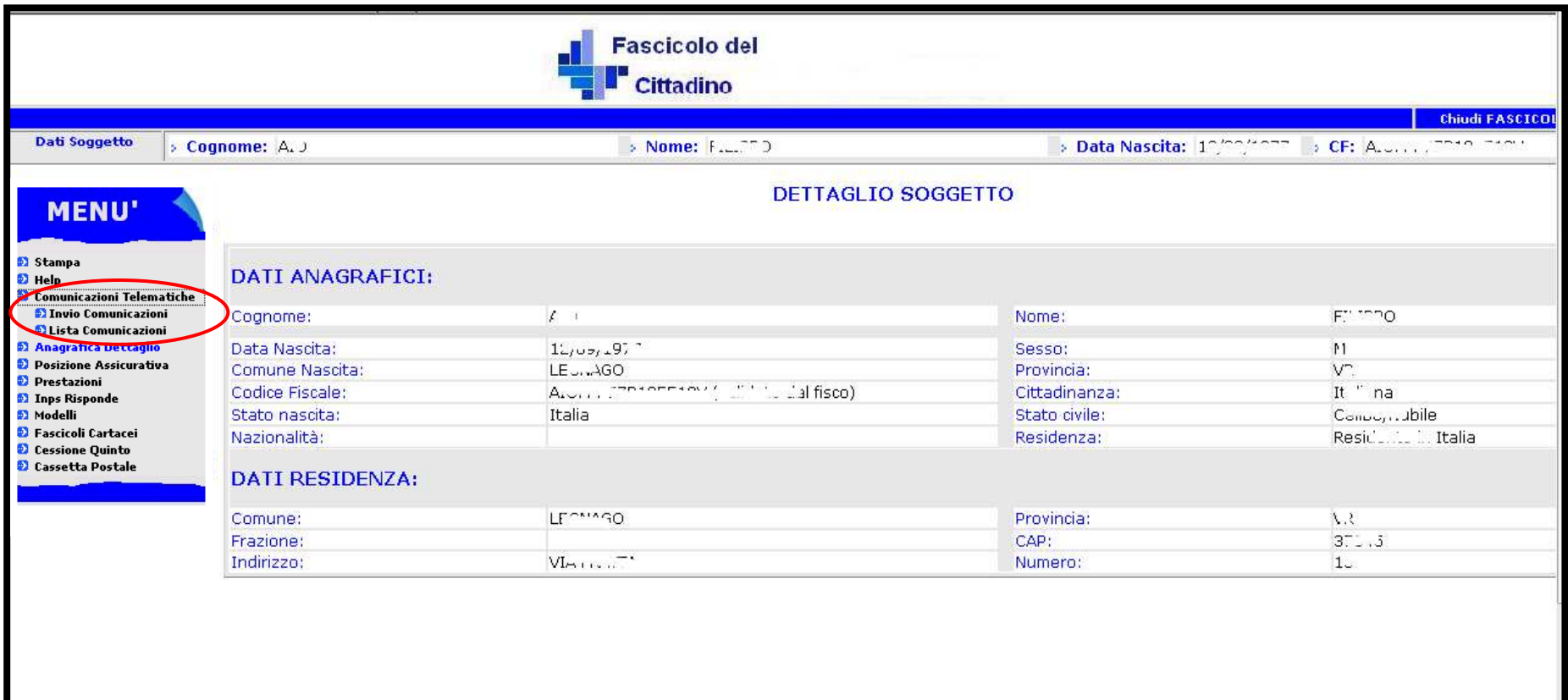

A seguito della selezione del link **Invio Comunicazioni** sarà possibile :

- Selezionare la voce **Iscrizione banca dati giovani genitori** al fine d'inviare il modulo d'iscrizione
- Consultare il **Manuale** contenente le regole di compilazione del modulo d'iscrizione

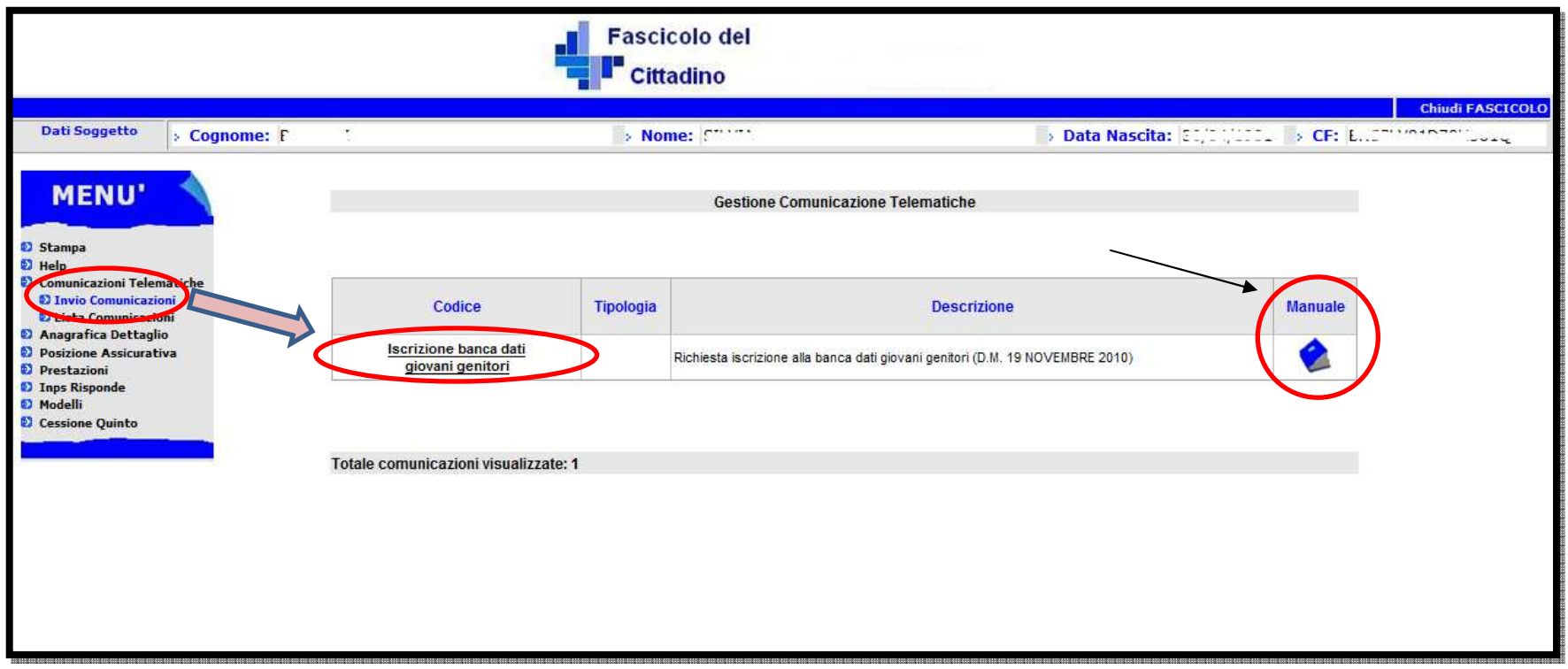

Selezionando la voce **Iscrizione banca dati giovani genitori** si visualizzerà il modulo da compilare. Al termine dell'inserimento dei dati richiesti, sarà possibile inviare il modulo attraverso il pulsante **Salva**

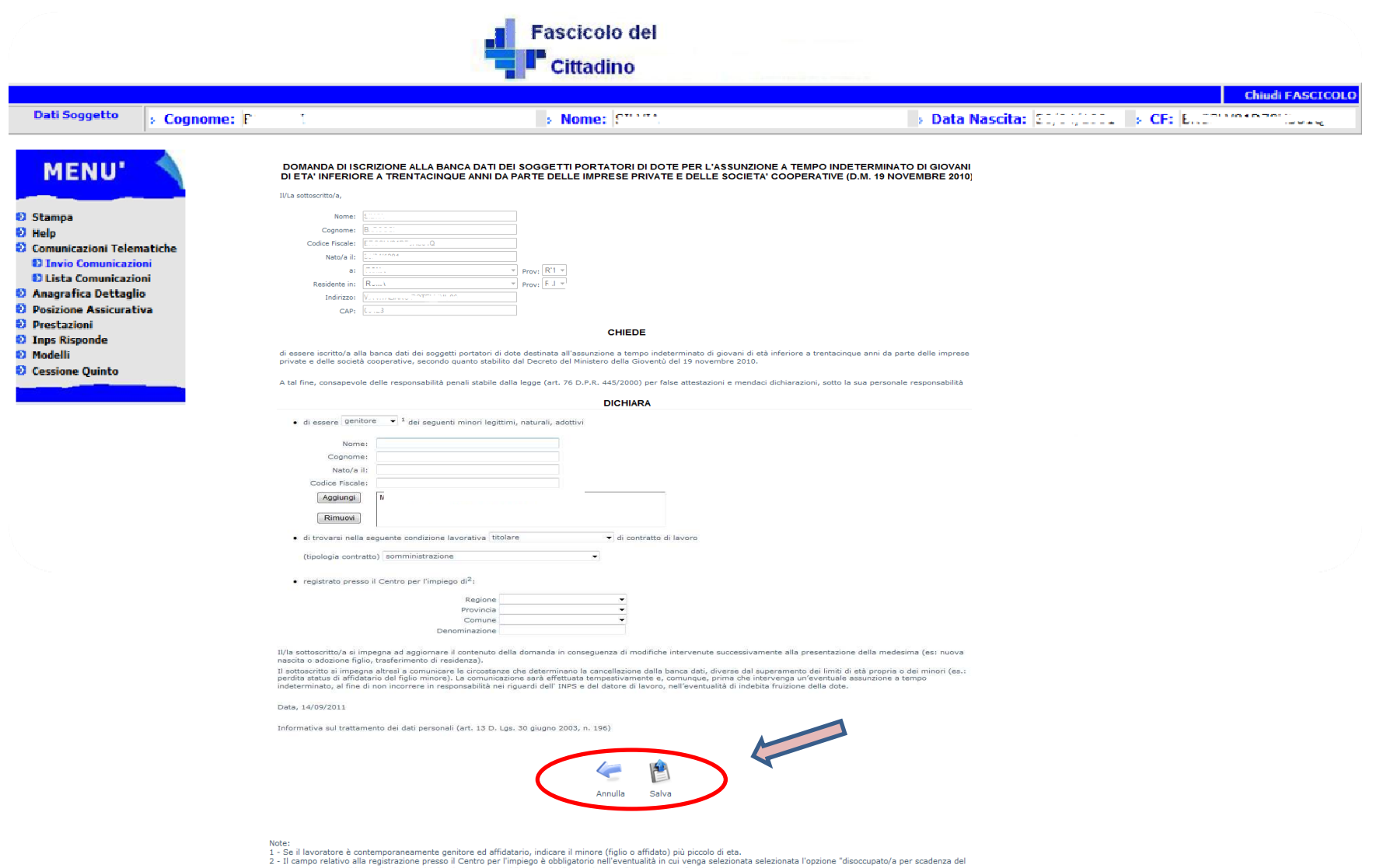

seguente contratto di lavoro"; altrimenti è facoltativo. I campi "comune" e "denominazione" sono sempre facoltativi

## **Wisualizzazione Iscrizione Banca Dati**

Materiale pubblicato il 15/9/2011

A seguito dell'avvenuta iscrizione nella Banca Dati giovani genitori, sarà possibile consultare la propria richiesta accedendo tramite il Menù, posto alla sinistra dello schermo, dalla voce **Lista Comunicazioni.**

Selezionando il link posto in corrispondenza del **Protocollo** sarà possibile accedere al dettaglio della comunicazione inviata.

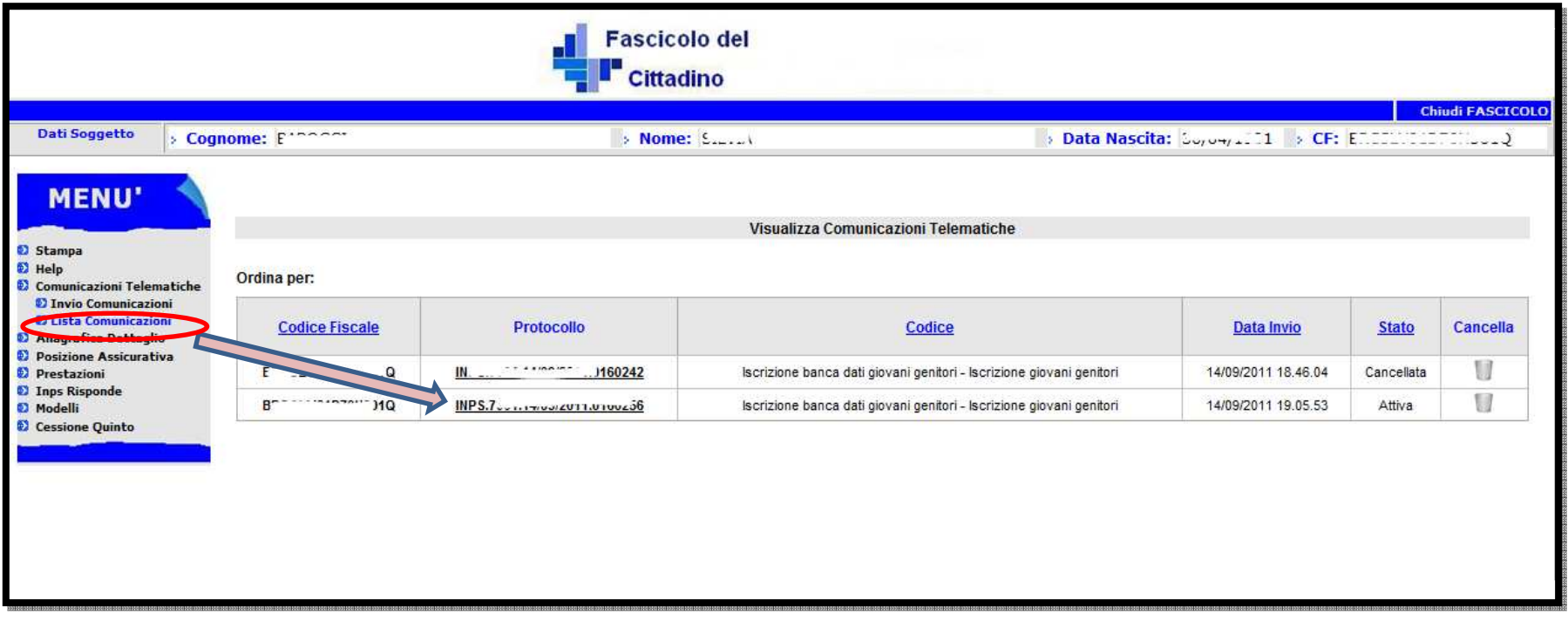

Accedendo al dettaglio della domanda, sarà possibile visualizzare il contenuto dei dati inviati.

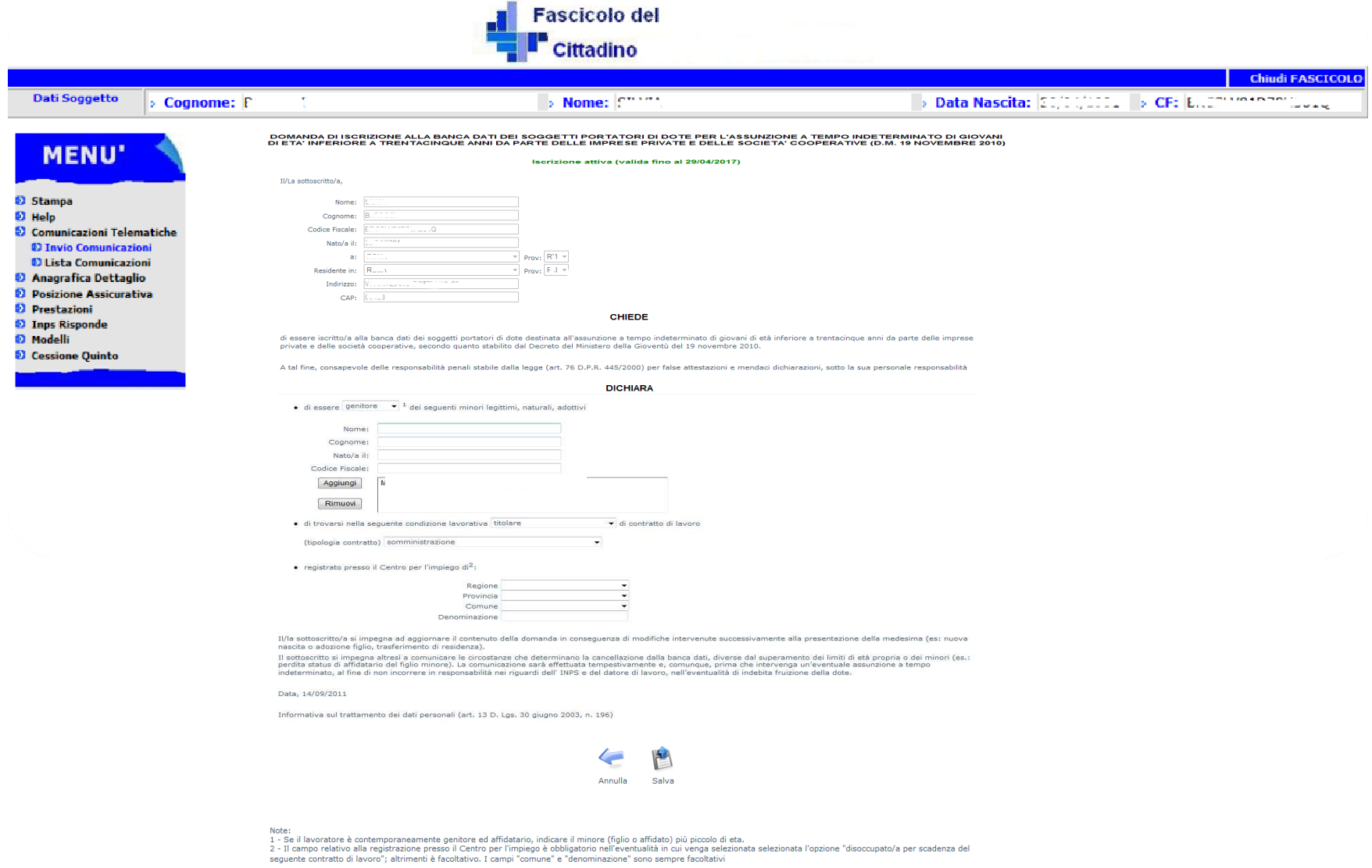

Materiale pubblicato il 15/9/2011